# Quick Installation Guide

This product can be set up using any current Web browser, i.e., Internet Explorer or Netscape Navigator.

E

**DI-704UP** 

Ethernet Broadband Router and USB Print Server

### **Before You Begin**

- If you purchased this router to share your high-speed Internet connection with other computers, you must have either an Ethernet-based Cable or DSL modem with an established Internet account from an Internet Service Provider (ISP).
- 2. It is best to use the same computer that is connected to your modem for configuring the DI-704UP Broadband Router. The DI-704UP acts as a DHCP server and will assign all the necessary IP address information on your network. See Appendix at the end of this Quick Installation Guide or the Manual on the CD-ROM for setting each network adapter to automatically obtain an IP address.

## **Check Your Package Contents**

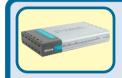

DI-704UP Ethernet Broadband Router and USB Print Server

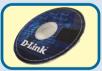

CD-ROM (containing Manual, Warranty and Print Server Software for Windows)

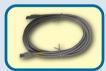

Ethernet (Straight-Through) Cable

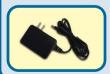

**5V AC Power Adapter** 

Using a power supply with a different voltage rating will damage and void the warranty of this product.

If any of the above items are missing, please contact your reseller.

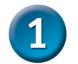

## Connecting The DI-704UP Broadband Router To Your Network

- A. First, connect the power adapter to the **receptor** at the back panel of the DI-704UP and then plug the other end of the power adapter to a wall outlet or power strip. The Power LED lights up indicating proper operation.
- B. 1. Power off your Cable or DSL modem; the devices that do not have a on/off switch and will require you to unplug the power adapter. Now, the DI-704UP should be powered on and the Cable / DSL modem should be turned off. Cable / DSL modem (Power Off) DI-704UP (Power On)
  - 2.Connect an Ethernet cable to the Ethernet jack located on the Cable / DSL modem. After the Ethernet cable is securely connected, power on the Cable / DSL modem by turning on the unit or plugging in the power adapter. Cable / DSL modem (Power On) DI-704UP (Power On)
  - 3. Insert the other end of the Ethernet cable to the WAN PORT on the back panel of the DI-704UP. The WAN LED light will illuminate to indicate proper connection. If the WAN LED is not illuminated, please go back to step B1 and repeat the steps.
- C. Insert an Ethernet cable to LAN Port 1 on the back panel of the DI-704UP and an available Ethernet port on the network adapter in the computer you are using to configure the DI-704UP. The LED light for LAN Port 1 illuminates to indicate proper connection. (Note: The LAN Ports on the DI-704UP are Auto-MDI/MDIX. Meaning you can use a straight-through or crossover-Ethernet cable in the LAN Ports.)
- **D.** The USB port on the DI-704UP is used to connect USB printers only. Connect one end of the printer cable to your printer and the other end to the DI-704UP.

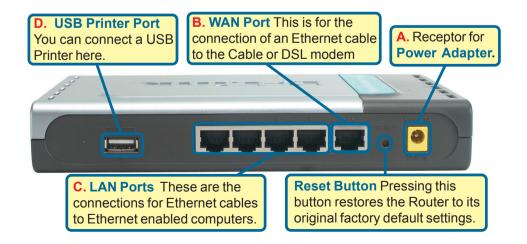

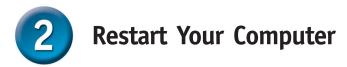

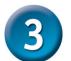

## Connecting Additional Computers To The DI-704UP

Using additional Ethernet (CAT5 UTP) cables, connect your Ethernet-equipped computers to the remaining Ethernet LAN ports on the back panel of the DI-704UP

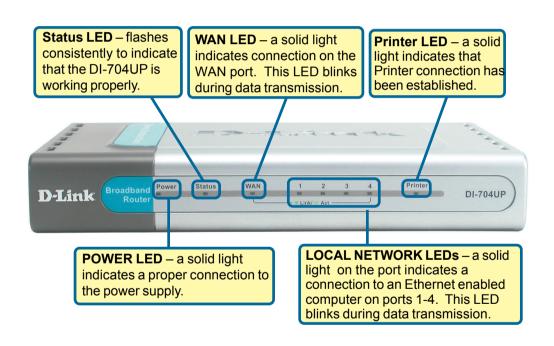

When you have completed the steps in this *Quick Installation Guide*, your connected network should look similar to this:

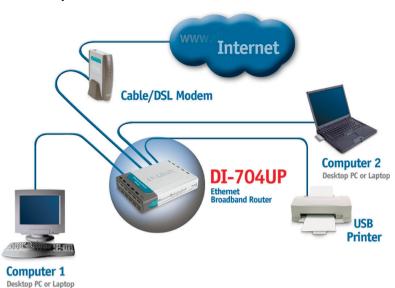

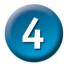

## **Using The Setup Wizard**

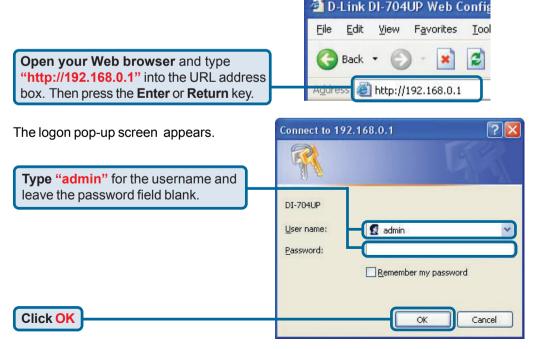

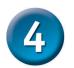

## The Setup Wizard (continued)

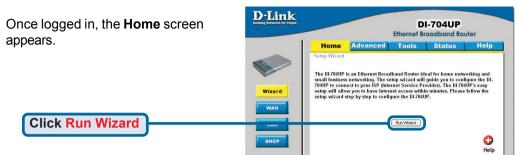

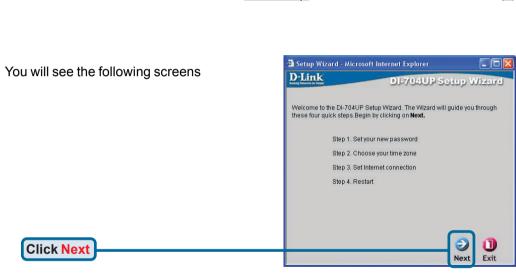

**Set up your new password**. You have the option to establish a password.

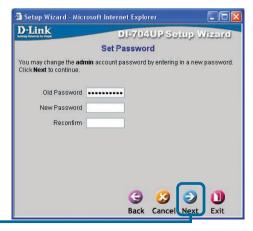

Click Next

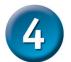

## The Setup Wizard (continued)

Choose your time zone from the drop down list

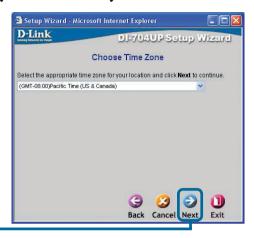

**Click Next** 

The Router will attempt to auto-detect your Internet connection and bring up the appropriate screen.

If it cannot auto-detect the Internet connection, the WAN selection screen appears.

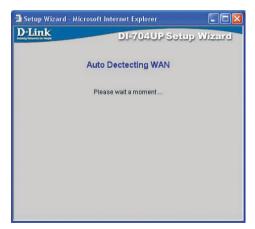

**Select your Internet Connection.** 

If you are unsure of which setting to select, please contact your Internet Service Provider.

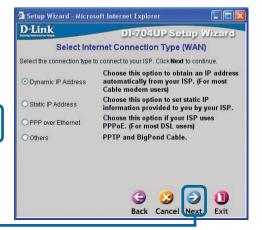

If you selected **Dynamic IP Address**, this screen appears: (Used mainly for Cable Internet service.)

Click the "Clone MAC Address" button to automatically copy the MAC address of the network adapter in your computer. You can also manually type in the MAC address.

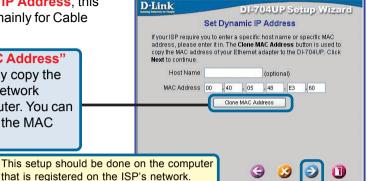

Click Next

If your ISP requires a Static IP Address, and this option is selected, then this screen appears:

Enter the IP address information originally provided to you by your ISP. Make sure all required fields are completed.

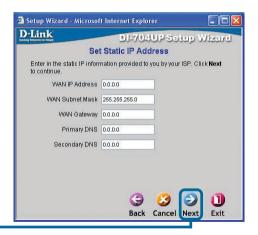

**Click Next** 

Click Next

If your ISP uses PPPoE (Point-to-Point Protocol over Ethernet), and this option is selected, then this screen appears. (Used mainly for DSL Internet service.)

Please be sure to remove any existing PPPoE client software installed on your computers.

Enter in the username and password provided to you by your ISP.

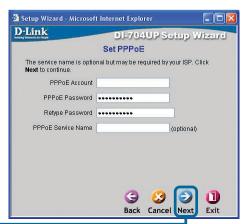

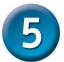

## Your Setup is Complete!

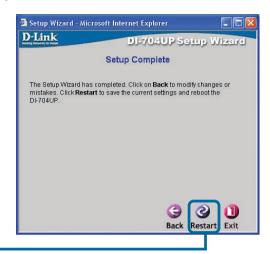

Click Restart

Click to Exit

#### **Test Internet Connection.**

Once returned to the **Home** tab, close the web browser.

**Relaunch** your Web browser (i.e., *Internet Explorer* or *Netscape Navigator*), to link to your favorite Web site to test your Internet connection.

For additional settings or information, refer to the **Advanced, Tools,** or **Status** tabs on the Web-management interface; or to the Manual located on the CD.

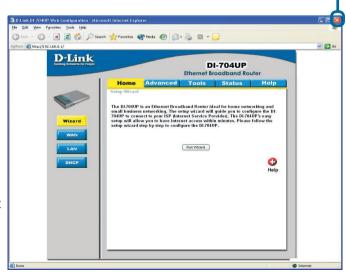

#### **APPENDIX**

#### **Installing the Print Server Software**

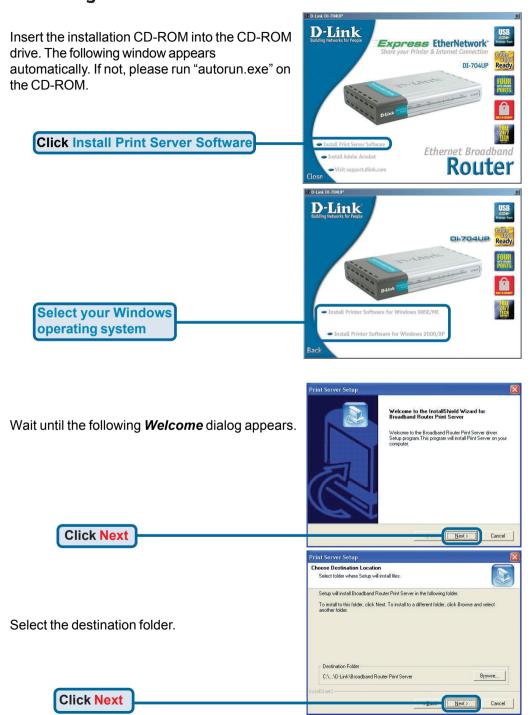

#### **Installing the Print Server Software (continued)**

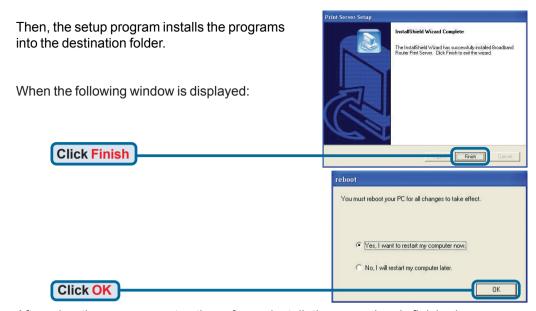

After rebooting your computer, the software installation procedure is finished.

#### Configuring on Windows 98SE/Me Platforms

After you finish the software installation procedure, your computer will be capable of network printing provided by the DI-704UP. On a Windows 95/98 platform, open the **Printers** window in the **My Computer** menu.

Now, you can configure the print server of the DI-704UP: Find out the corresponding icon of your printer, for example, the **Epson Sylus C60**. Right click on that icon, and then select **Properties**.

The following screen appears:

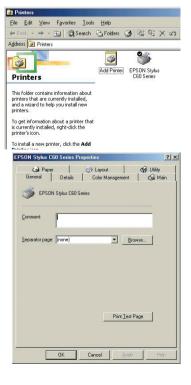

#### Configuring on Windows 98SE/Me Platforms (continued)

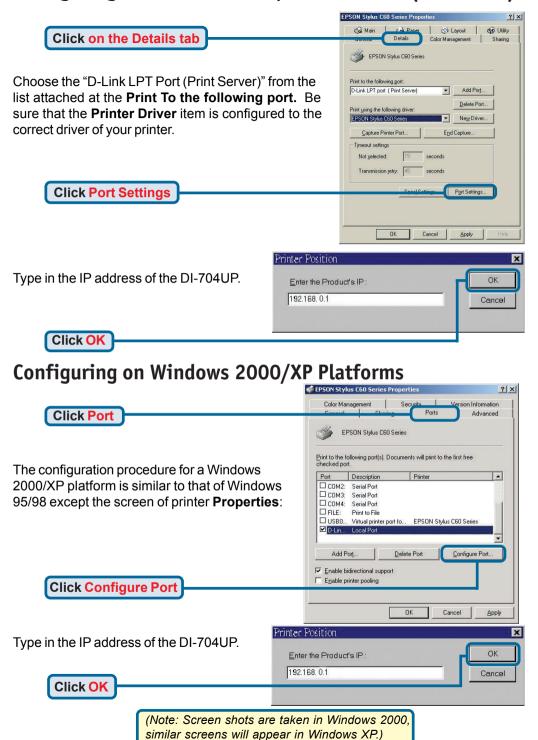

## **APPENDIX** (continued)

To connect to the network, make sure the network adapter in your computer is configured properly. Here's how to configure the network adapter to obtain an IP address automatically for the DI-704UP Broadband Router.

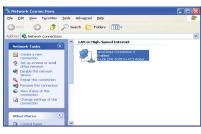

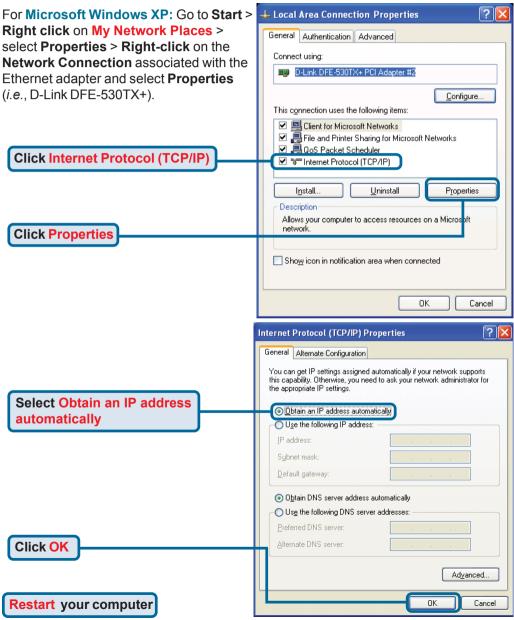

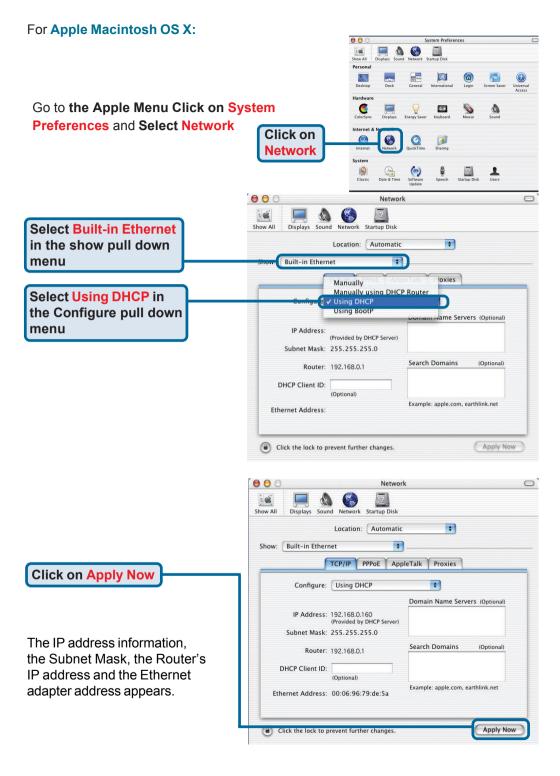

## **Notes**

## **Notes**

## **Technical Support**

You can find software updates and user documentation on the D-Link website.

D-Link provides free technical support for customers within the United States and within Canada for the duration of the warranty period on this product.

U.S. and Canadian customers can contact D-Link technical support through our website, or by phone.

#### Tech Support for customers within the United States:

D-Link Technical Support over the Telephone:

(877) 453-5465

24 hours a day, seven days a week.

#### D-Link Technical Support over the Internet:

http://support.dlink.com email:support@dlink.com

#### Tech Support for customers within Canada:

D-Link Technical Support over the Telephone:

(800) 361-5265

Monday to Friday 8:30am to 9:00pm EST

#### D-Link Technical Support over the Internet:

http://support.dlink.ca email:support@dlink.ca

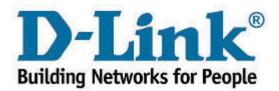